NORTH COAST ROAD, MIDDLE RIVER **KANGAROO ISLAND**

## ATDW NAVIGATION GUIDE

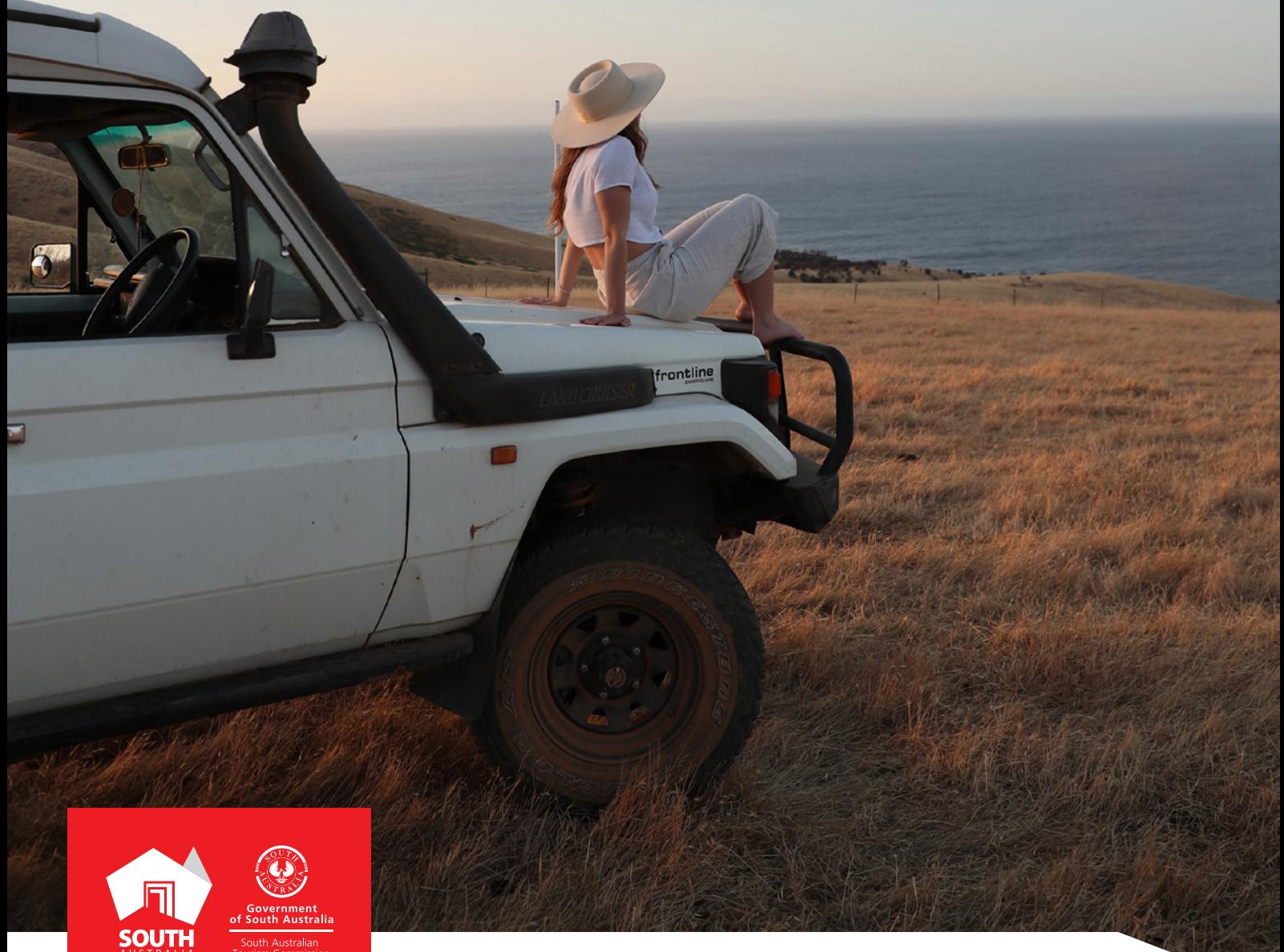

AT ATT ATT AT A THE SOUTHAUSTRALIA.COM SOUTHAUSTRALIA.COM

# **CONTENTS**

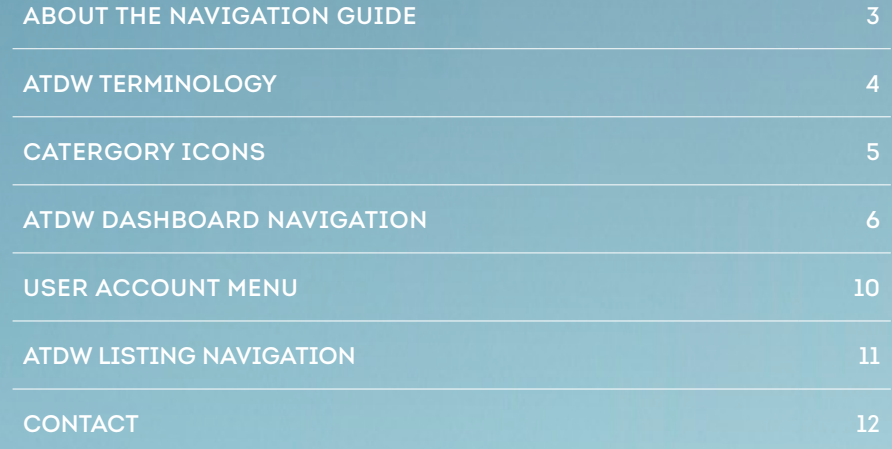

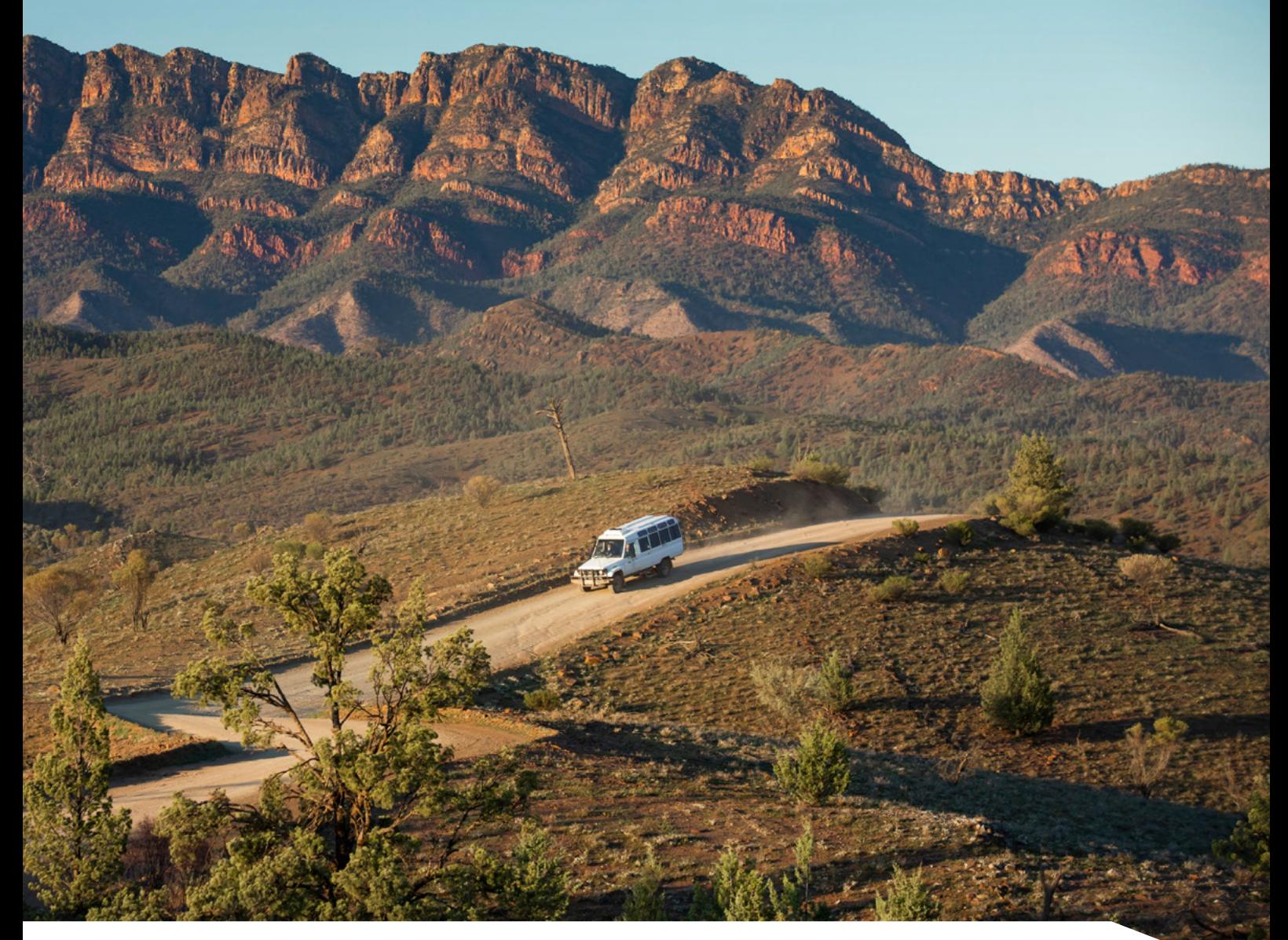

### ABOUT THE NAVIGATION GUIDE

The navigation guide has been created and is designed to help businesses navigate their way around the ATDW platform including understanding terminology, the dashboard features and icons and admin account settings. Throughout this guide, users can familiarise themselves with the different functionalities available and where they're located.

The on page viewing of the ATDW platform can differ between screen sizes so we recommend increasing the screen size to full screen by clicking the maximise icon  $\Box$ ) in the top right of the webpage to ensure maximum visibility. This navigation guide is primarily based on the full screen view of a desktop or large laptop screen.

Please refer to the "alternative screen view tips" if using a laptop or screen and the display of the webpages differ to what is seen as navigation examples in the guide.

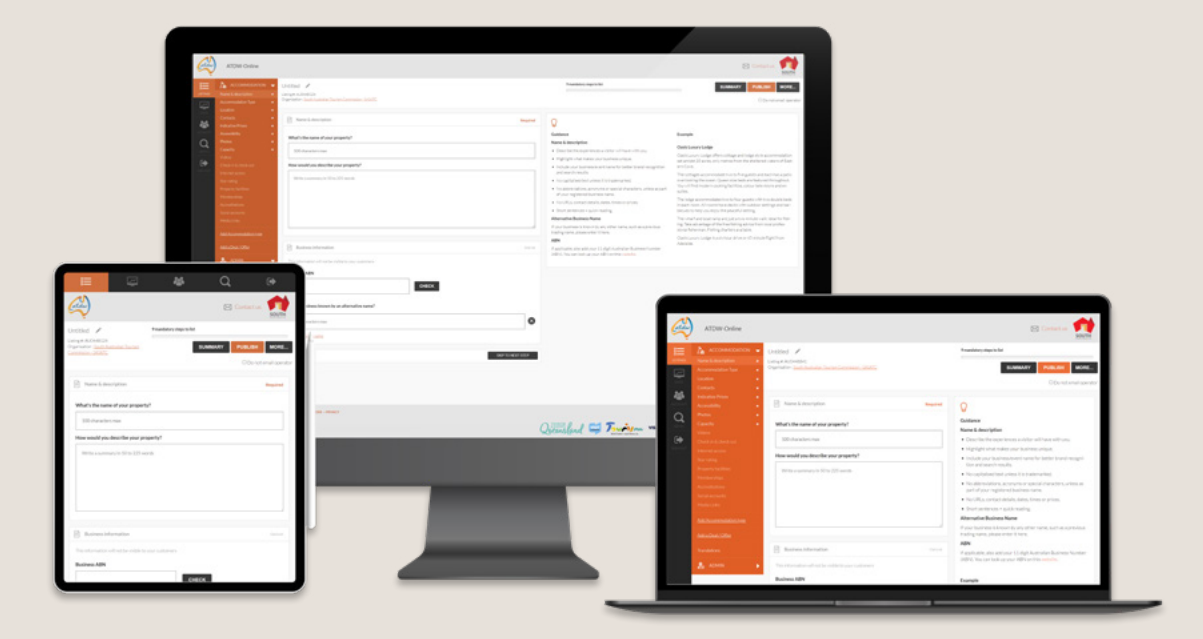

### ATDW TERMINOLOGY

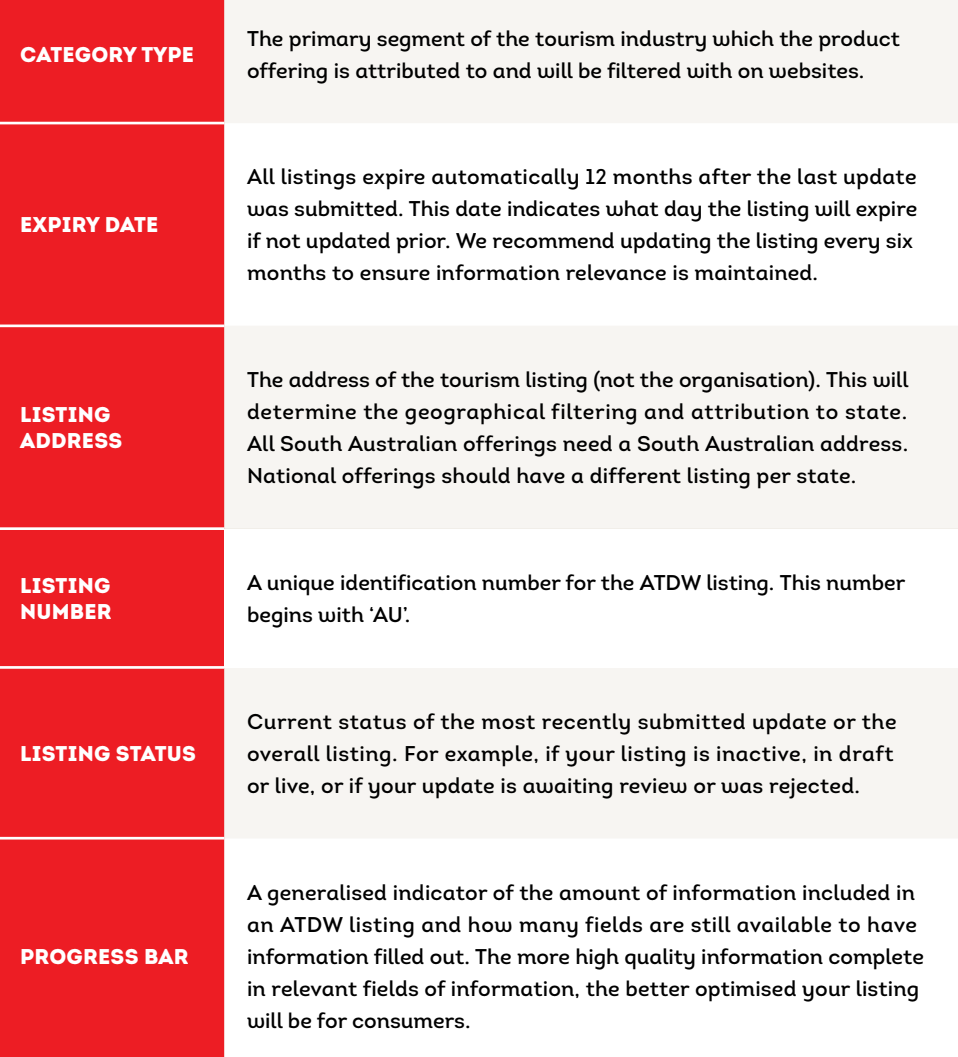

### CATERGORY ICONS

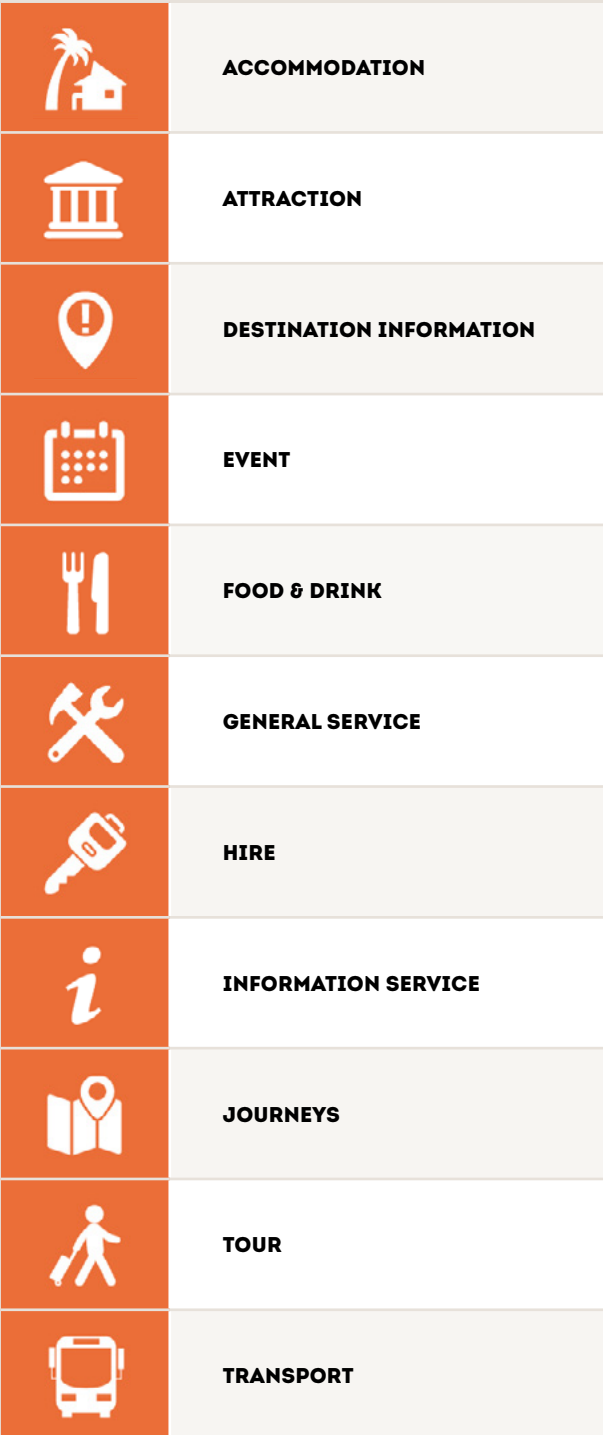

### ATDW DASHBOARD

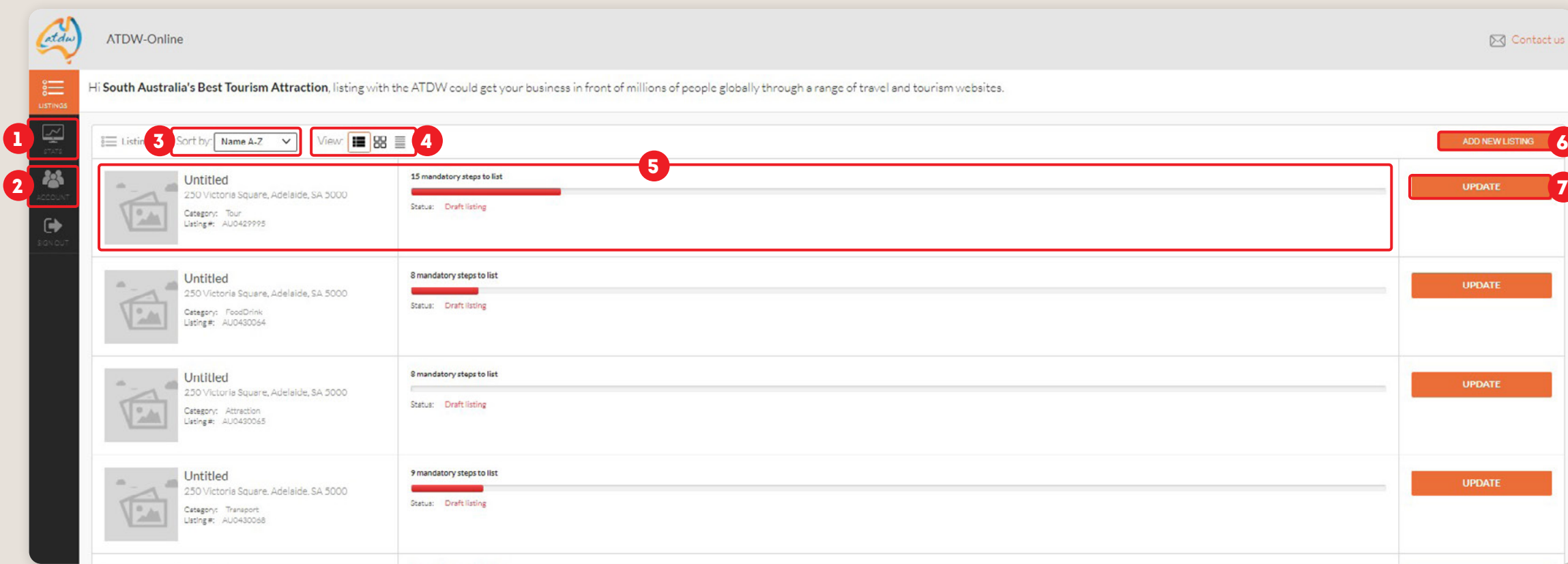

The ATDW dashboard is the first page a user is directed to when logging in.

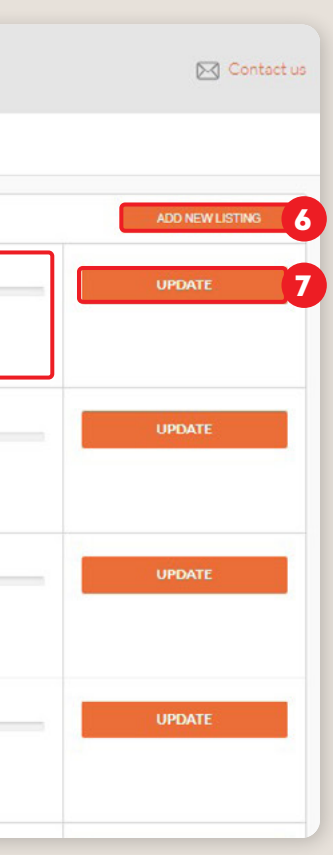

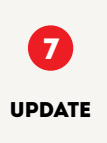

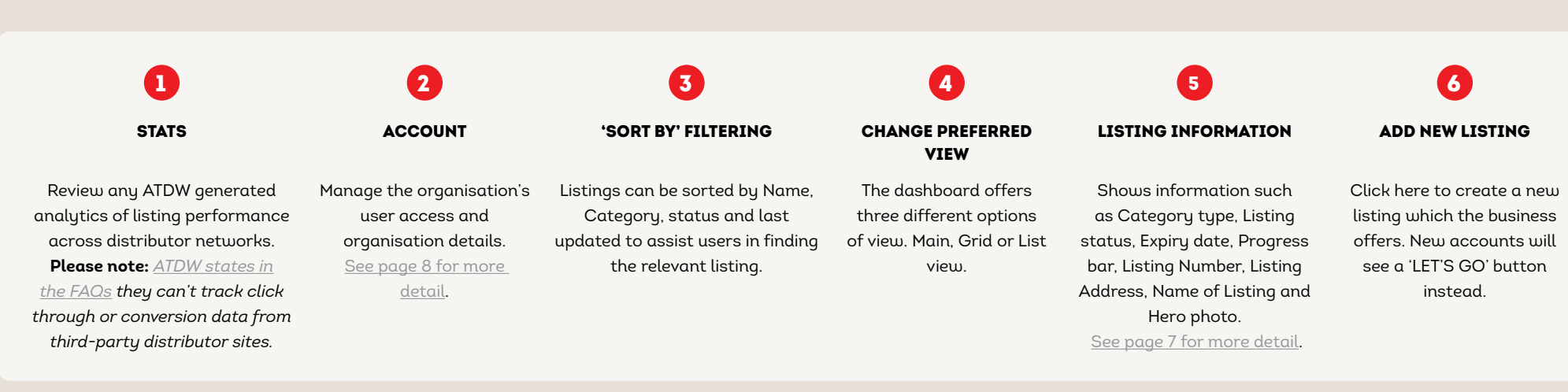

Click to enter a pre-existing listing and update information.

#### <span id="page-6-0"></span>DEFAULT VIEW GRID VIEW

#### LIST VIEW

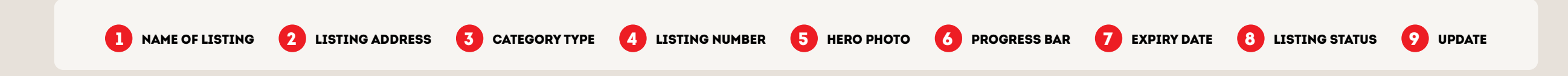

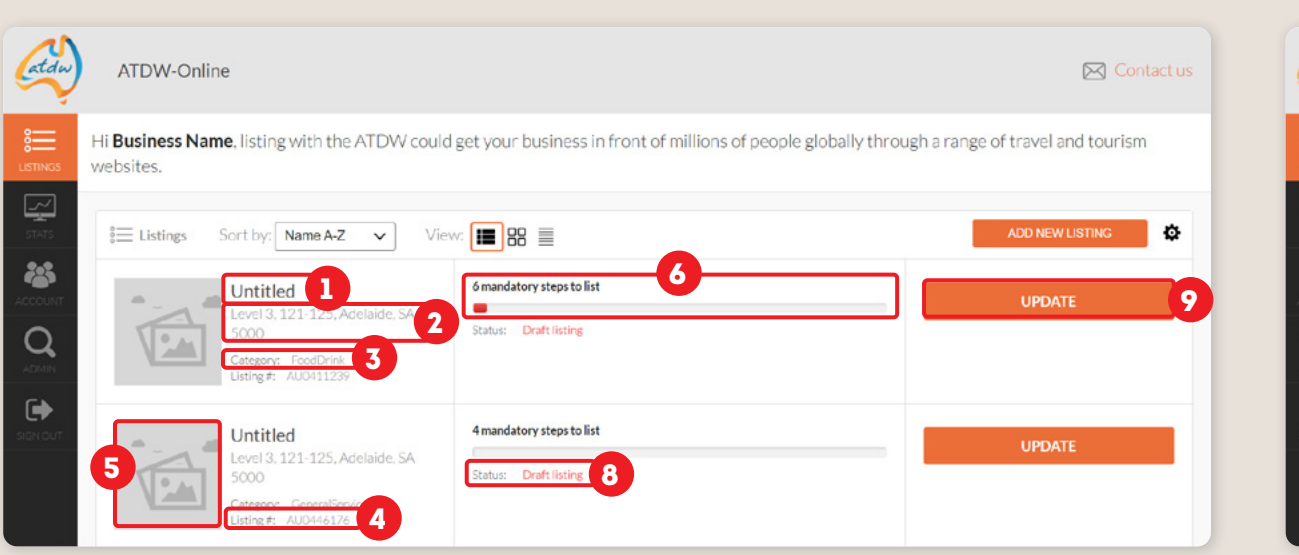

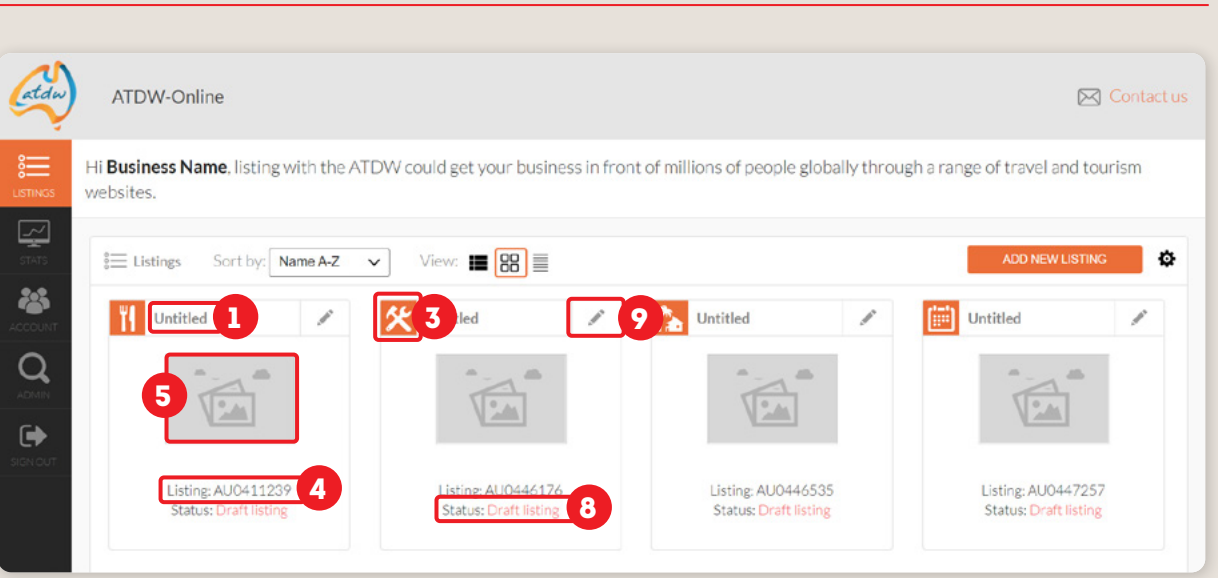

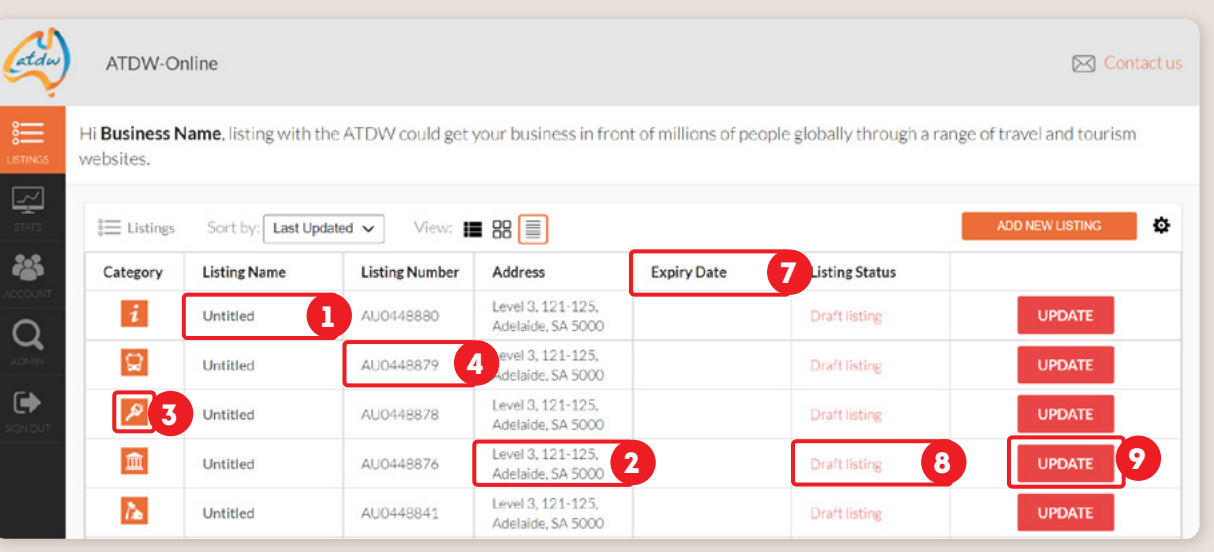

### ACCOUNT MENU

### $\bullet$ PLANS, WIDGETS AND WHITE LABELS

 $\bullet$ 

ADD ANOTHER USER FUNCTIONALITY

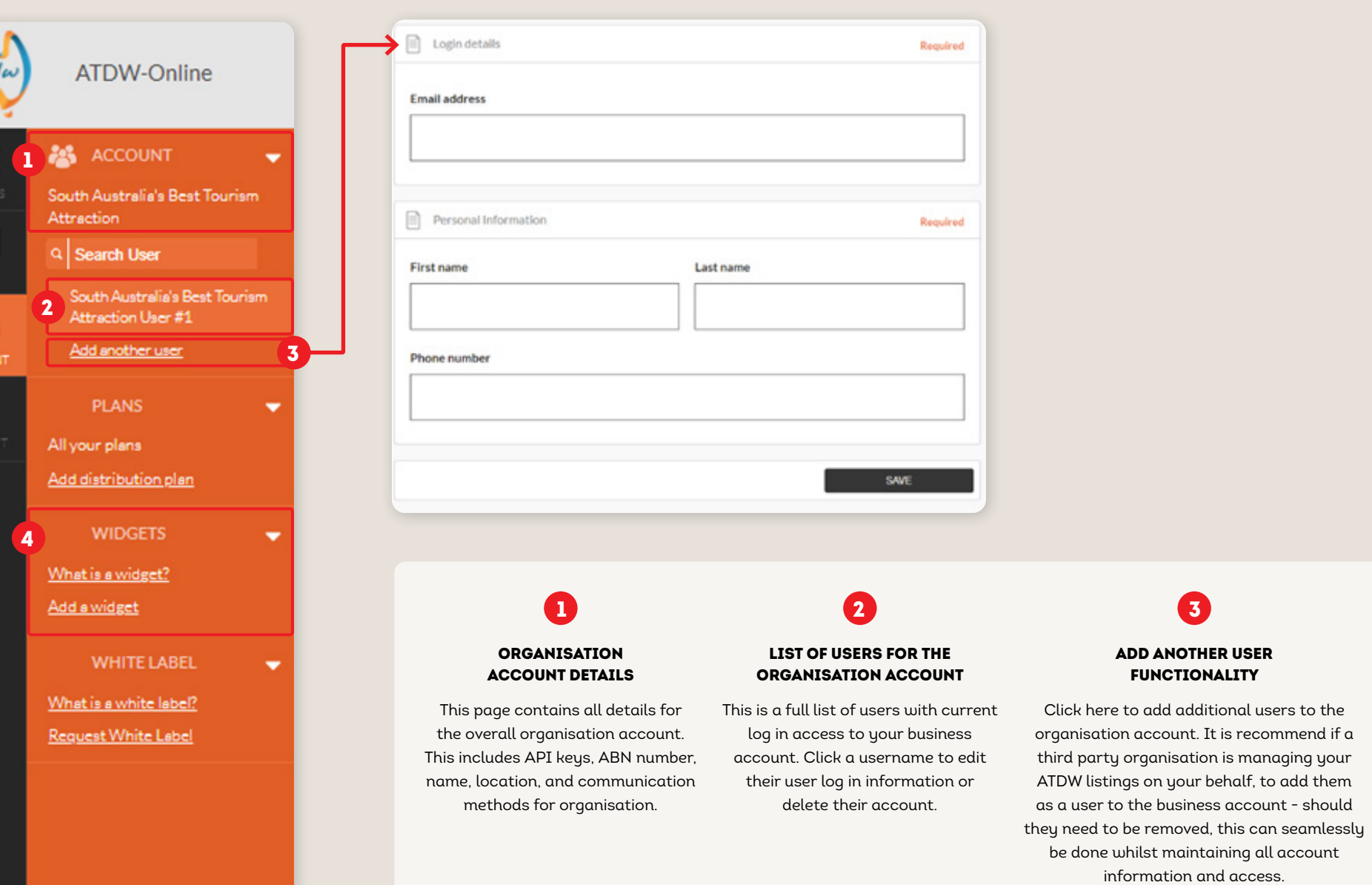

These functionalities are typically not relevant for tourism operators but can be applicable from timeto-time. For more information on these functionalities, please contact ATDW.

**Please note:** *We recommend checking the name of the account reflects the overarching business organisation.*

<span id="page-7-0"></span>Ada

 $\begin{array}{c}\n 0 \\
0 \\
\hline\n 0 \\
\hline\n 0 \\
\hline\n 0 \\
\hline\n 0 \\
\hline\n 0 \\
\hline\n 0 \\
\hline\n 0 \\
\hline\n 0 \\
\hline\n 0 \\
\hline\n 0 \\
\hline\n 0 \\
\hline\n 0 \\
\hline\n 0 \\
\hline\n 0 \\
\hline\n 0 \\
\hline\n 0 \\
\hline\n 0 \\
\hline\n 0 \\
\hline\n 0 \\
\hline\n 0 \\
\hline\n 0 \\
\hline\n 0 \\
\hline\n 0 \\
\hline\n 0 \\
\hline\n 0 \\
\hline\n 0 \\
\hline\n 0 \\
\hline\n 0 \\
\hline\n 0 \\
\hline$ 

 $\sqrt{\frac{1}{s}}$ 

谷 iccou

 $\ddot{\phantom{a}}$ 

### NAVIGATING AN ATDW LISTING

When adding or updating a listing, it will automatically open to the 'Name & Description' section. To view the listing in full you can click on the black Summary button in the top right hand corner or naviagte to different sections within the listing via the left hand orange panel.

### $\boldsymbol{a}$ ATDW

### 6 **SUMMARY**

LISTING DASHBOARD

ORANGE SIDE MENU

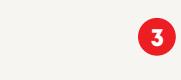

 $\boldsymbol{a}$ 

PROGRESS BAR

#### INFORMATION EXAMPLE

6

SUBMIT FOR REVIEW

**GUIDANCE** Contains key information on the guidelines and requirements for the respective information fields.

MORE OPTIONS

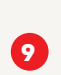

#### SUBMIT FOR REVIEW

Click the listing option to navigate back to the ATDW dashboard.

The orange side menu contains all available sections of information for the category. See page 10 for more information.

Indicates the status of completion for the listing. Click the progress bar for information on which sections can or need to be

updated.

An example of a good-practise information which can be provided in the respective information fields. Click to load the

'summary view' page, an overview of all applicable ATDW information within

this listing.

Click to send the

listing for review and to be distributed. Reviews can take up to 5 business days.

 $\bullet$ 

Provides a dropdown of additional options, such as disabling listings, cloning

listings and removing services.

0

Click to send the listing for review and to be distributed. Reviews can take up to 5 business days.

#### INFORMATION FIELD VIEW

#### ALTERNATIVE SCREEN VIEW TIPS

**s and information example -** if these not to the right of the screen, they can be he bottom of the screen when users scroll

**<u>de Menu –** click the orange</u> n to show and hide the orang<mark>e</mark>

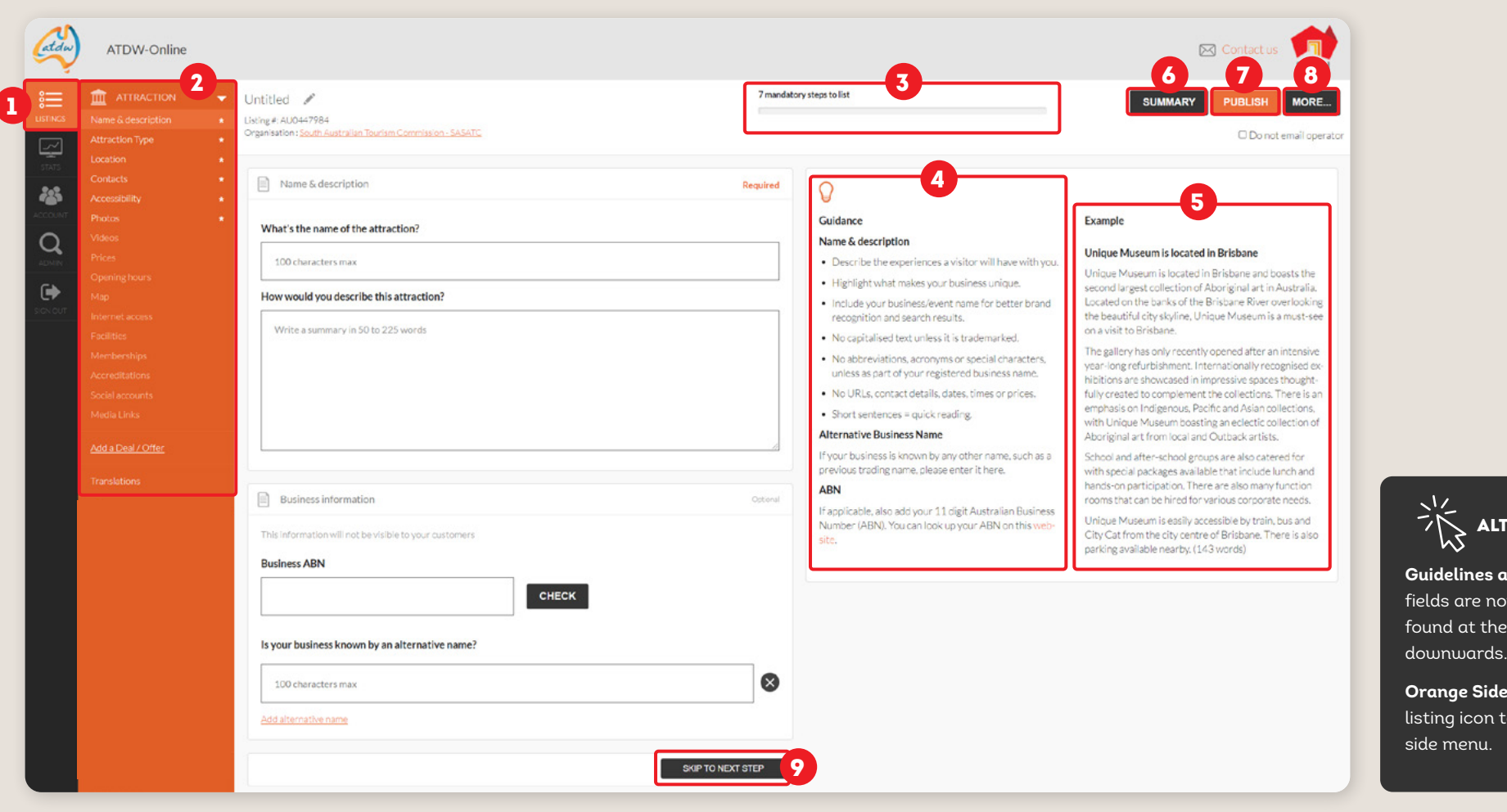

# $\mathbf \Omega$

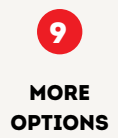

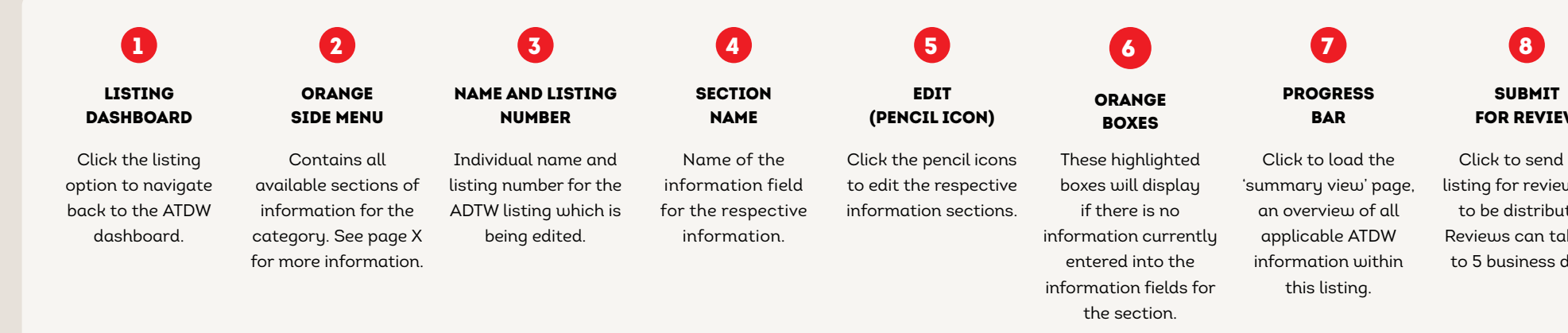

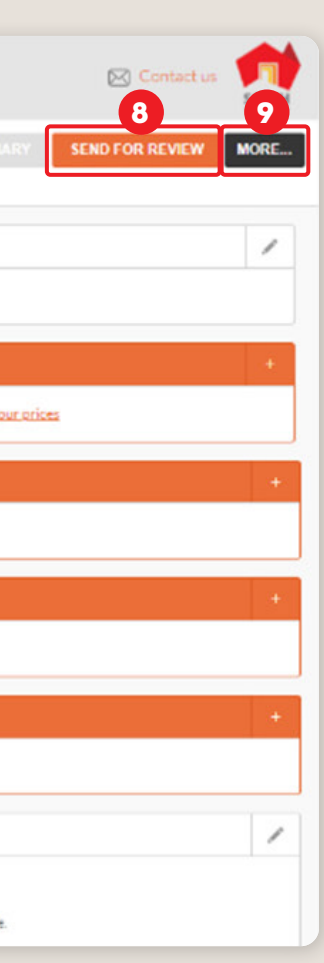

### **EVIEW**

send the review and tributed. an take up iess days.

Provides a dropdown of additional options, such as disabling listings, cloning listings and removing services.

#### SUMMARY PAGE VIEW

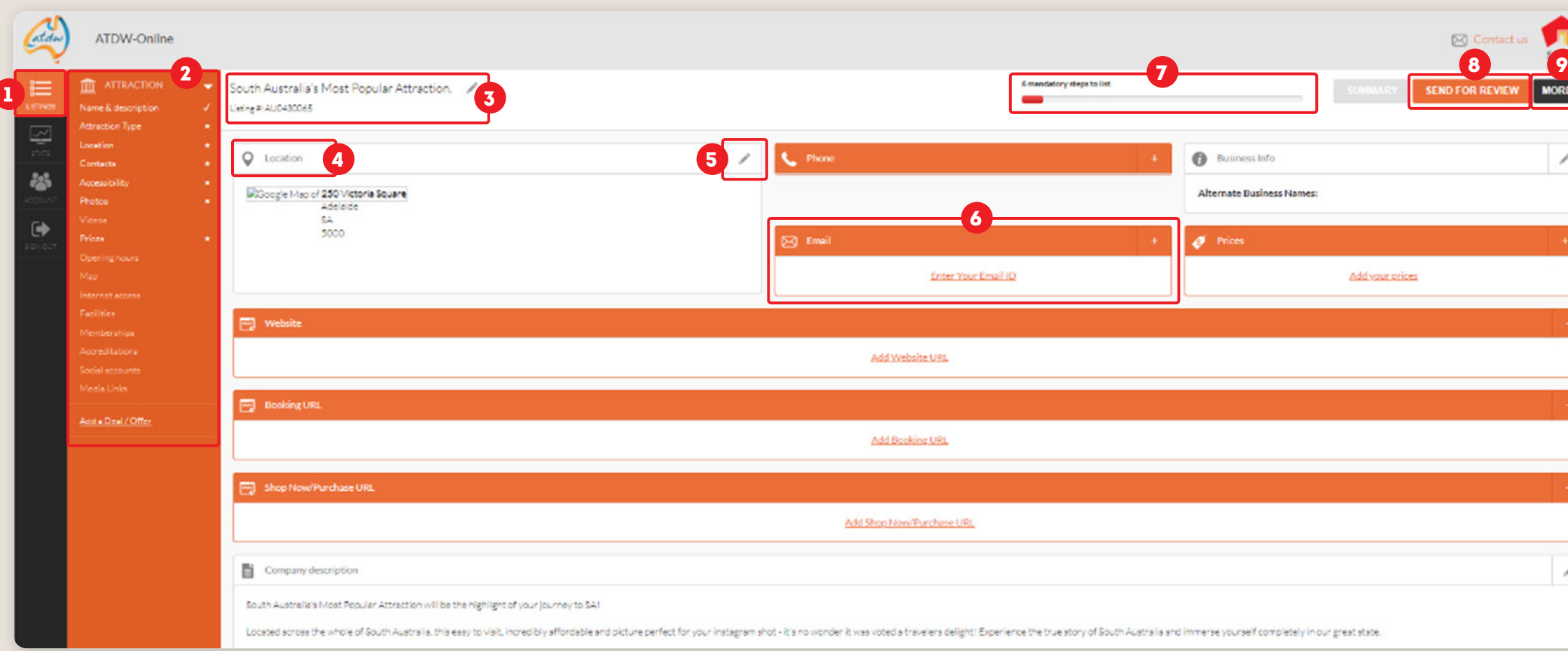

### $\bf G$ CATEGORY NAME

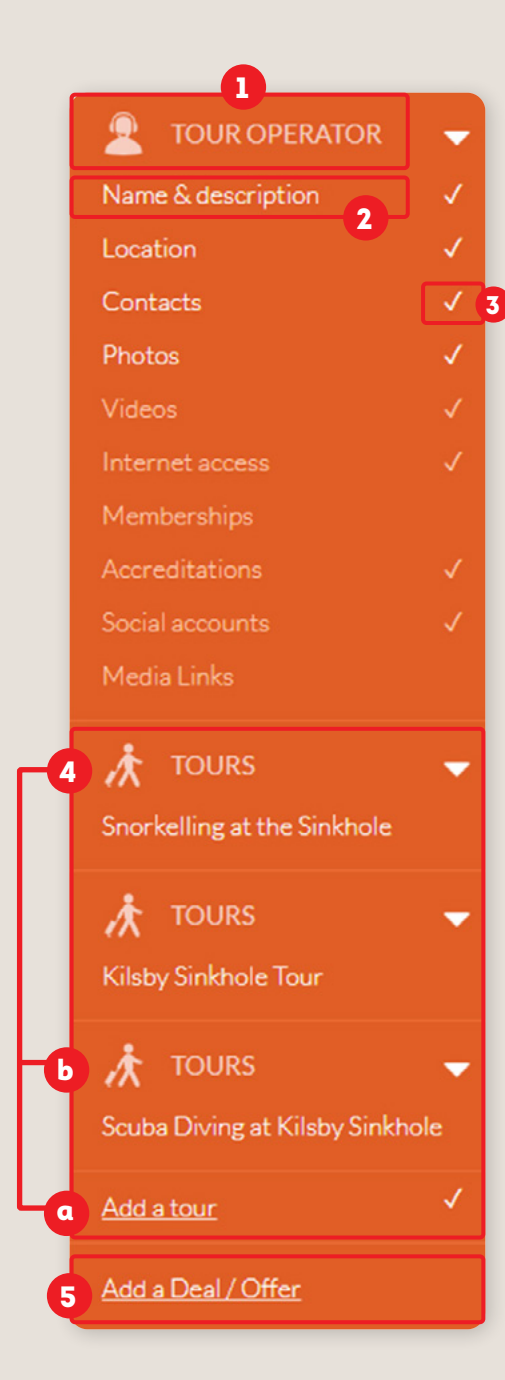

### 6 INFORMATION

### 0 SERVICE TYPES

#### AVAILABLE INFORMATION FIELD VIEWS

 $\boldsymbol{Q}$ 

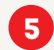

#### DEAL/OFFER FUNCTIONALITY

This is the type of category the listing is created in.

List of all available information fields for this category. Click the name of the section to view and edit the sections relevant to your business. The

more high quality information available to consumers, the better informed they can be about your business offering.

Either a star, tick or nothing will appear corresponding to the information sections.

**STATUS** 

- \* A star requires information to be completed.
- $\checkmark$  A tick indicated sections with information in the fields.

Nothing will appear if the field is optional and no information has been added.

Service types are available for Tours, Accommodation, Hire and Transport categories. Additional functionalities are also available in each service type which will expand in the orange side menu while creating or editing the service type.

a Add a service type.

**b** Name of the service type.

Click to create and use the deal/offer functionality. This is also available inservice types for individual attribution to sub-product offerings.

### CONTACT US

#### **ATDW & DIGITAL MARKETING TEAM**

onlineservices@sa.gov.au

#### **WEBSITES**

[southaustralia.com](http://southaustralia.com) [tourism.sa.gov.au](https://tourism.sa.gov.au/support/atdw)

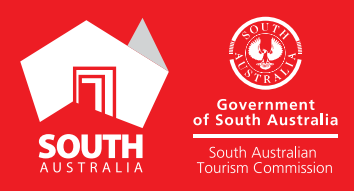